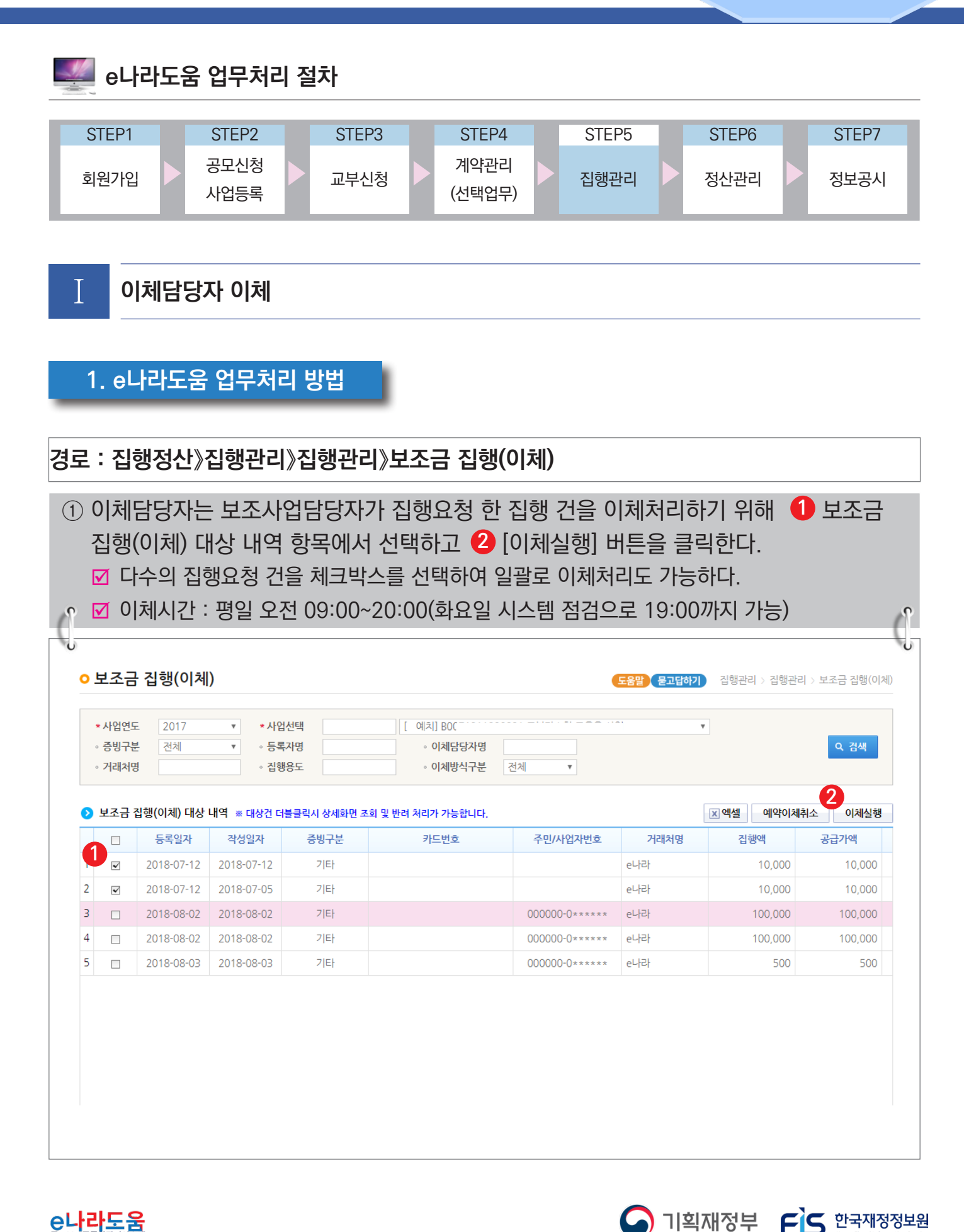

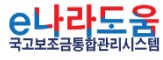

#### **[이체실행(팝업창)]**

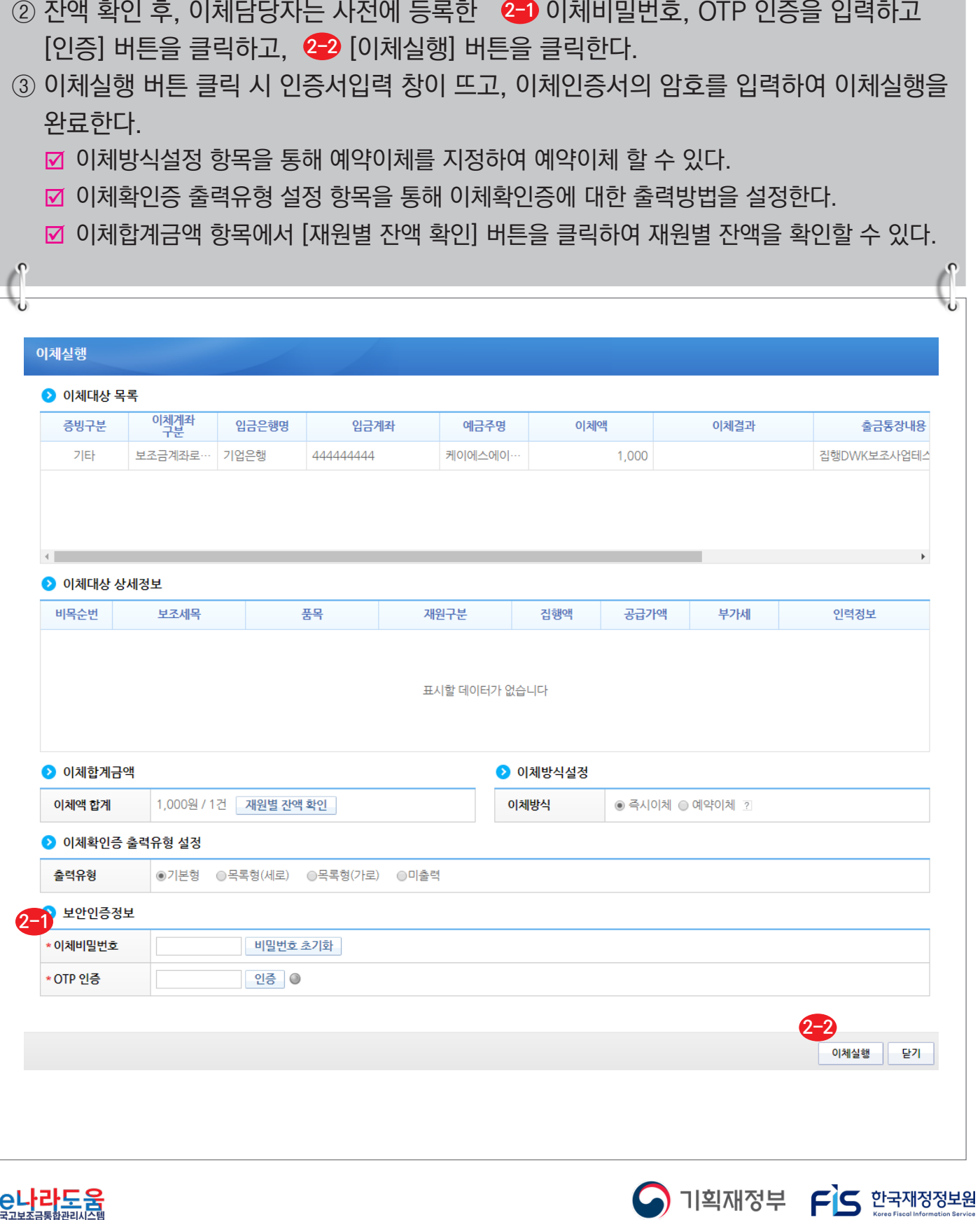

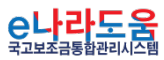

#### **[재원별 잔액 조회(팝업창)]**

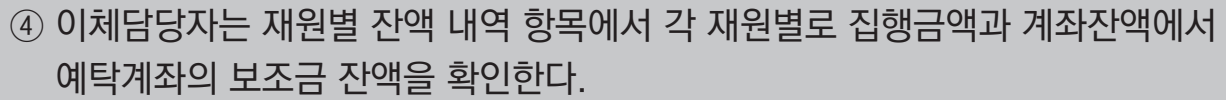

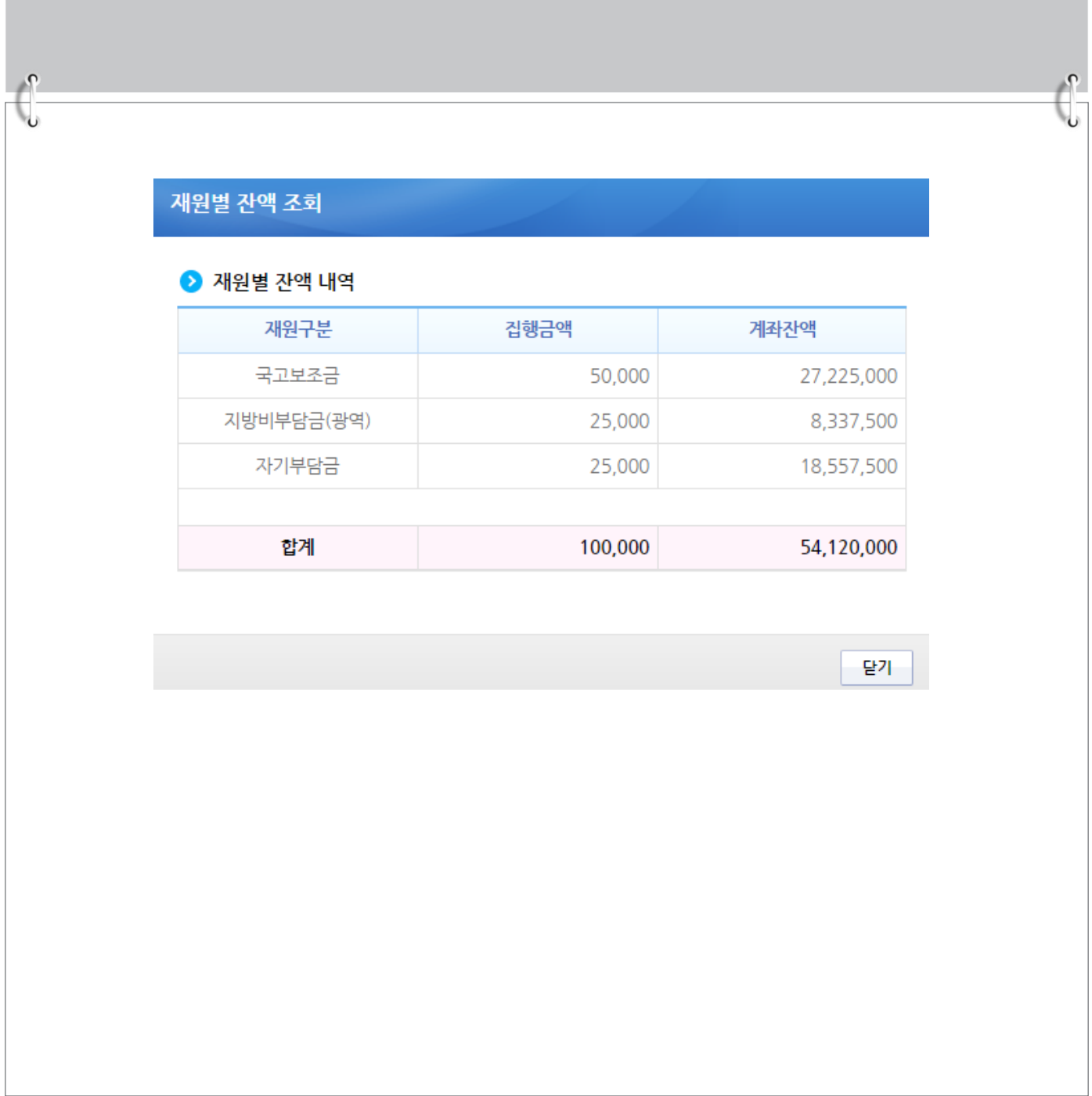

**A** 기획재정부 FS 한국재정정보원

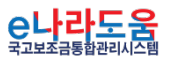

# **이체담당자가 이체 및 반려처리 방법(예치형만 해당)** Ⅱ **이체결과 확인 및 오류 처리 방법**

**1. e나라도움 업무처리 방법**

**1) 이체결과 조회 및 오류 재실행**

**경로 : 집행정산》집행관리》집행관리》보조금 집행내역 조회**

- ① 보조금 집행내역 조회에서 이체결과를 확인할 수 있다.
- ② 이체확인증이 필요한 경우, ▷처리구분의 ❶ 이체확인증을 선택하고 , <mark>②</mark> 출력할 이체 건을 선택한다. 그리고 '<mark>3</mark> 원하는 방식을 선택하여 [이체확인증] 버튼을 클릭한다.

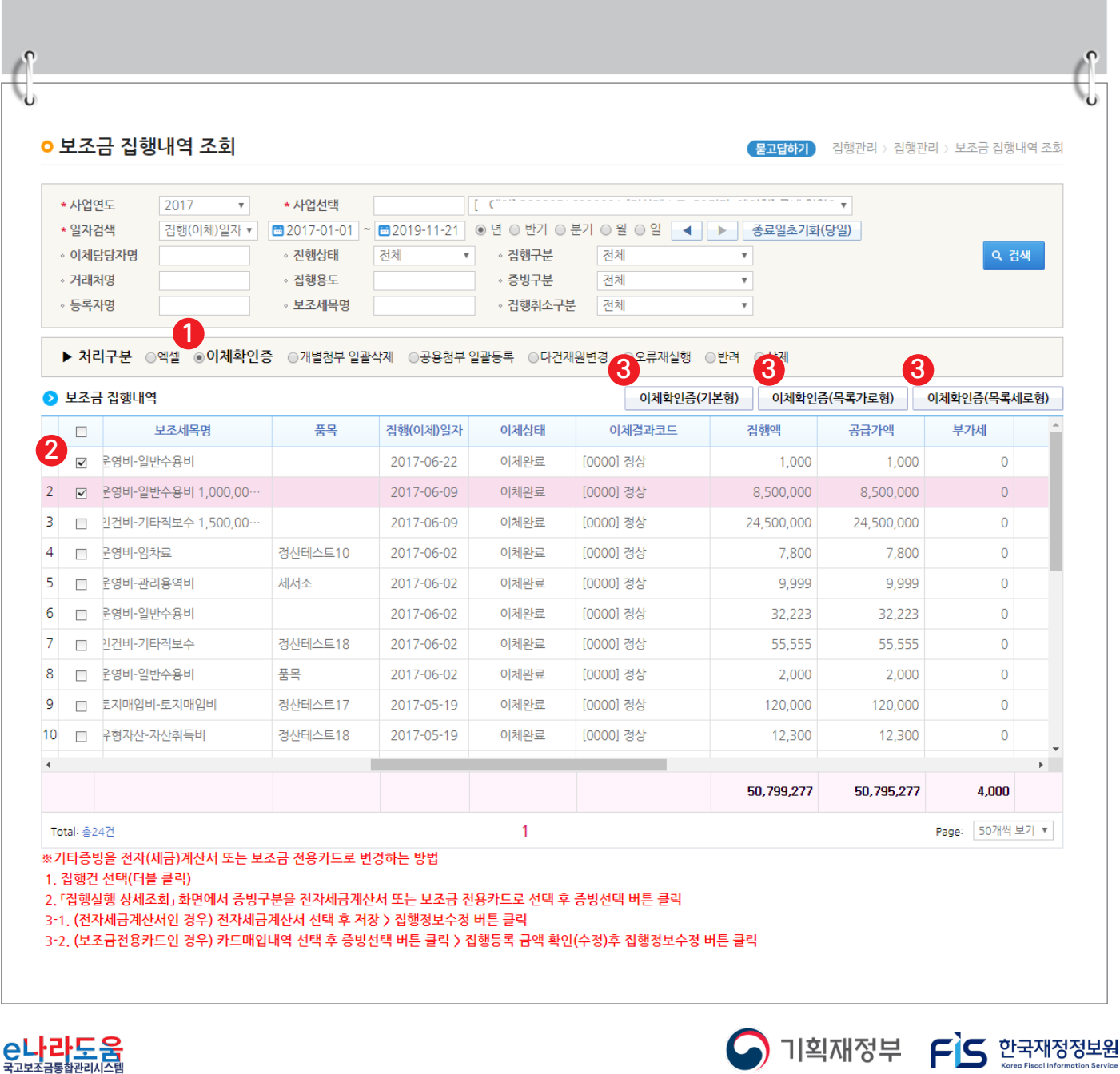

### **[이체확인증(팝업창)]**

ľ

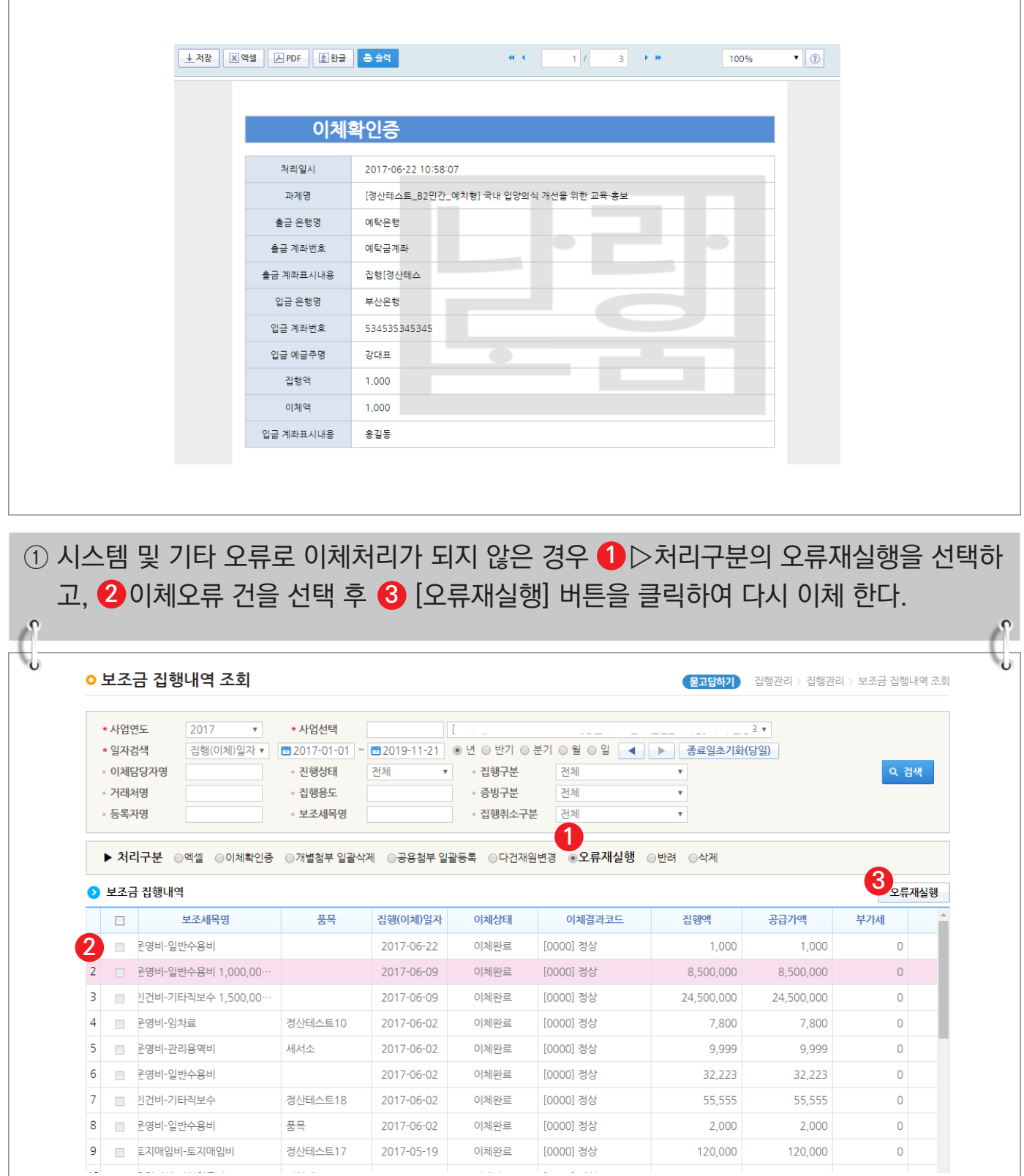

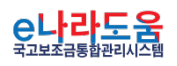

ituli

 $9$  로지매입비-토지매입비

للمناد

لتناسبا

정산테스트17

2017-05-19

이체완료

[0000] 정상

120,000

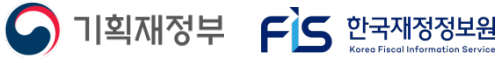

 $\bullet$ 

120,000

#### **2) 이체요청 반려 방법**

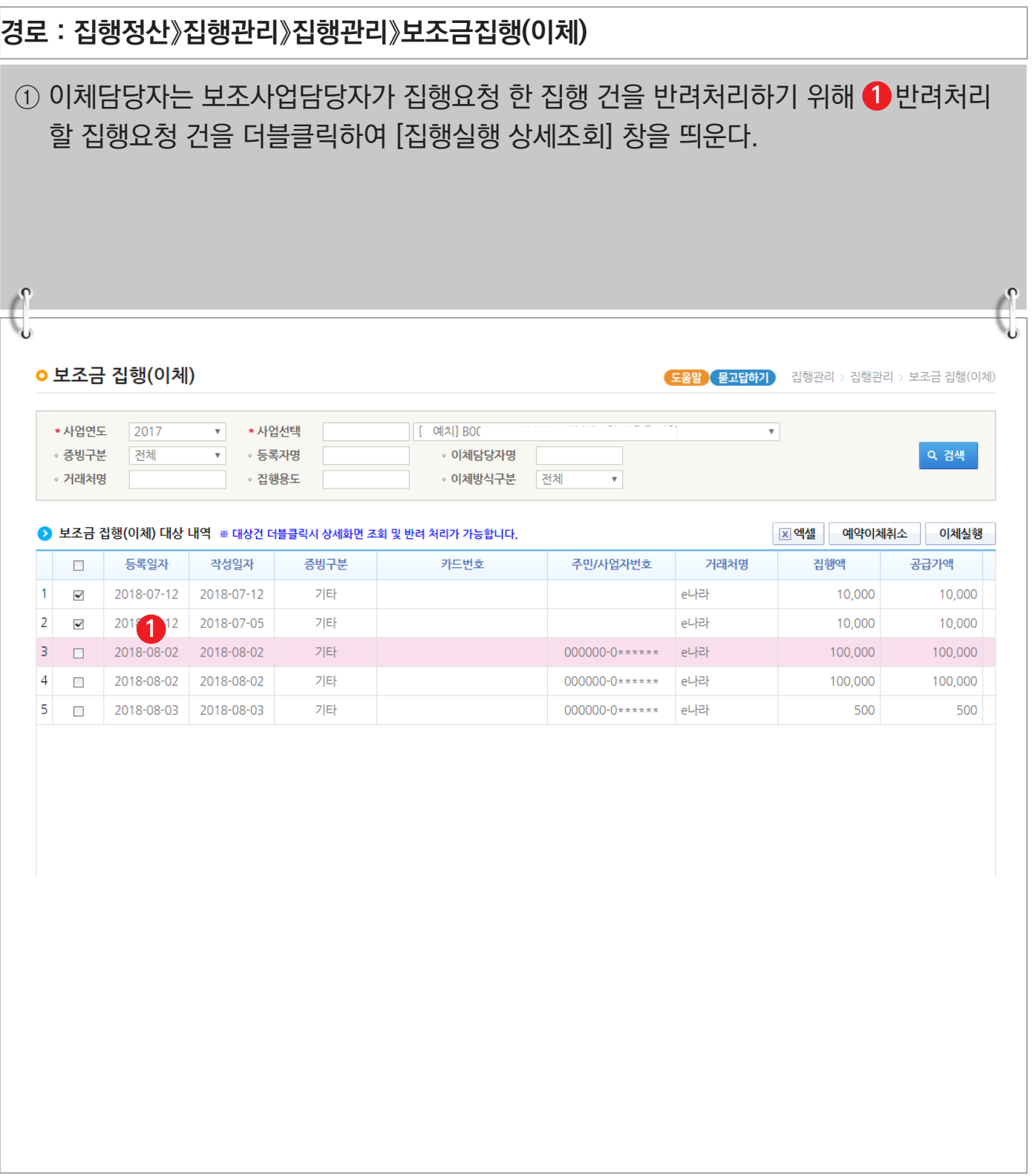

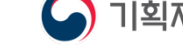

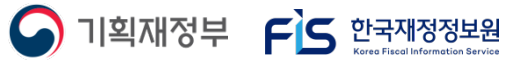

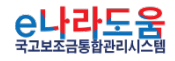

#### **[집행실행 상세조회(팝업창)]**

②  1<del>-1</del> 반려사유의 내용을 입력하고,  【-2 [반려] 버튼을 클릭하여 반려 처리한다.

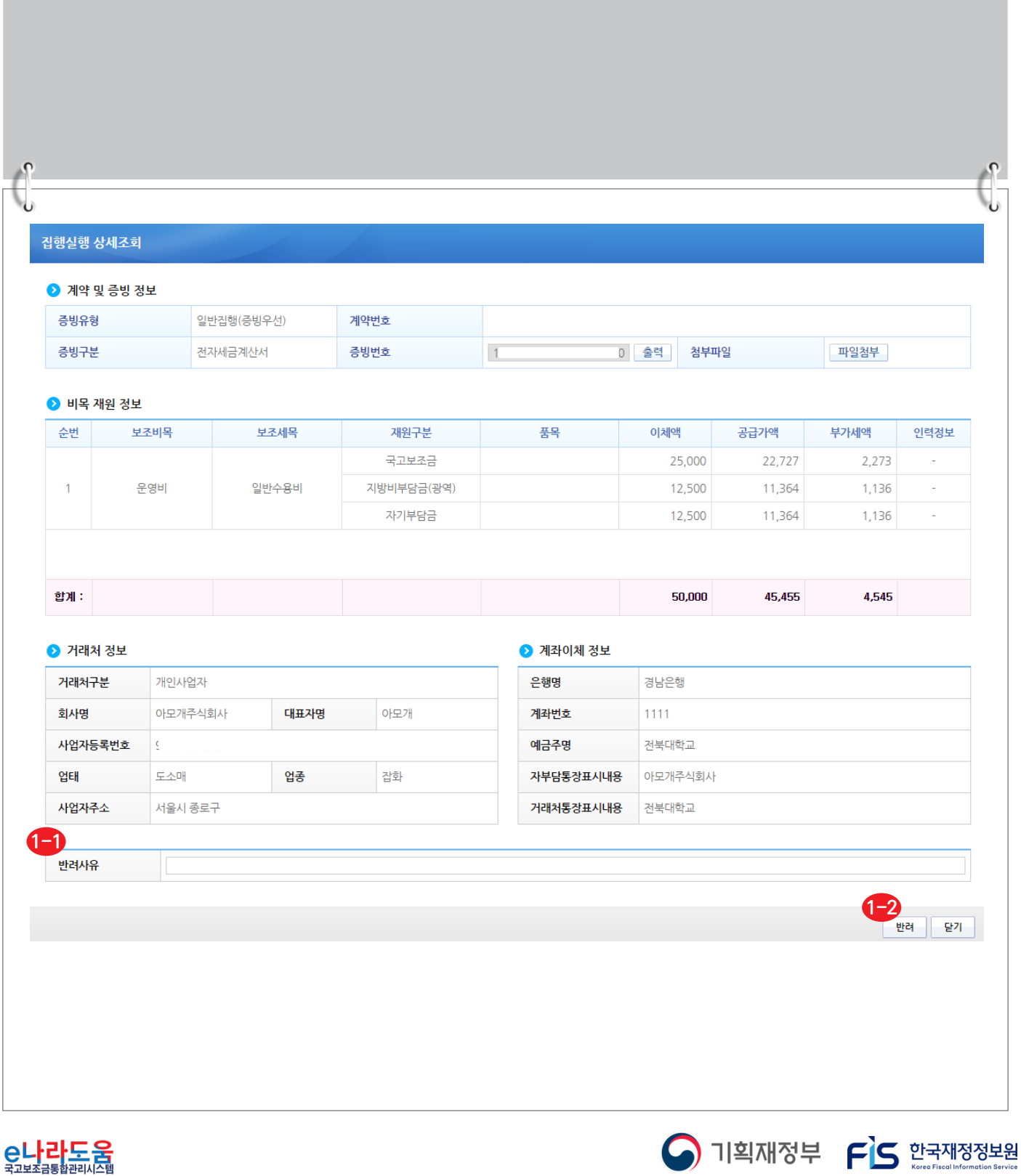

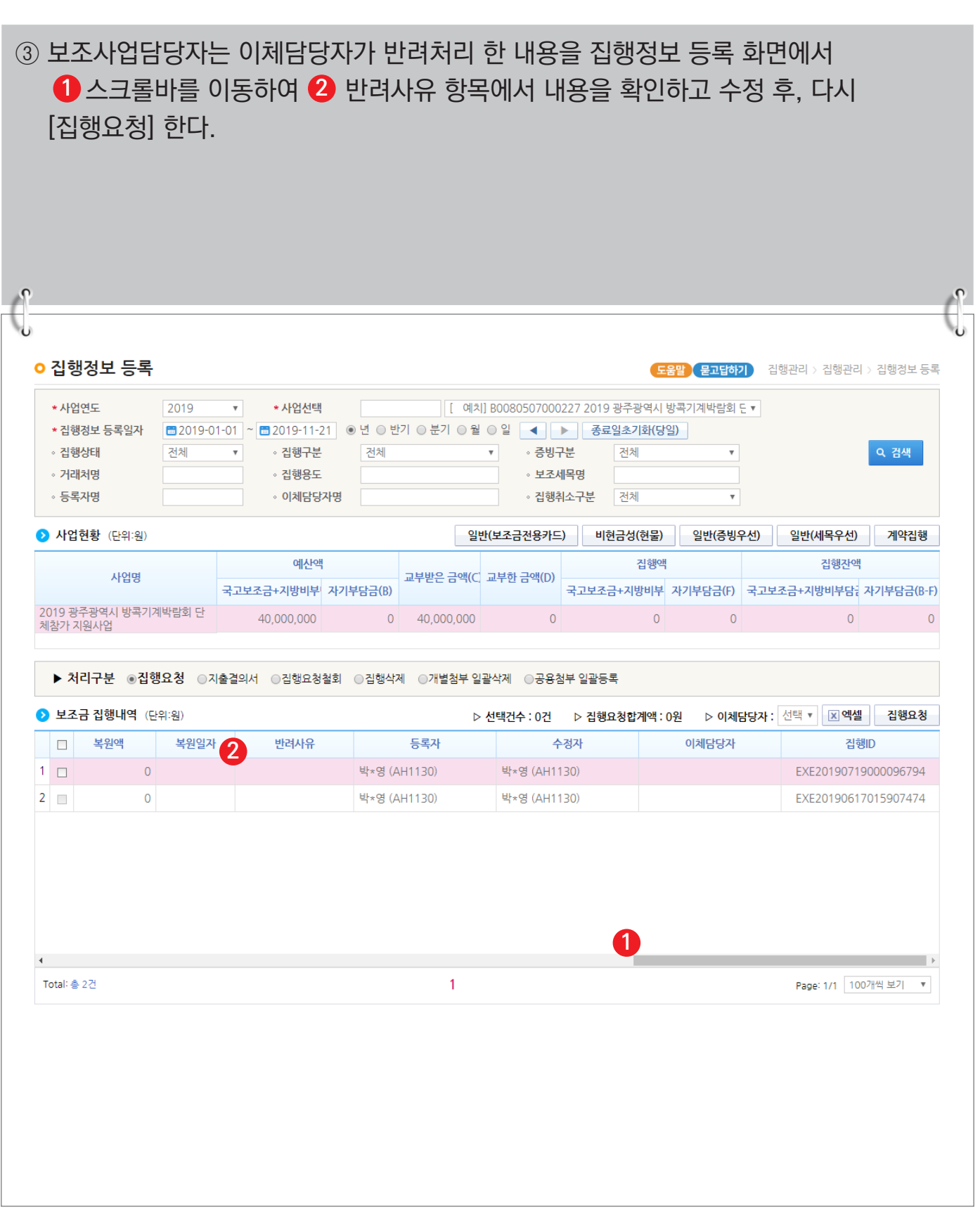

**A** 기획재정부 FS 한국재정정보원

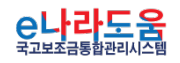